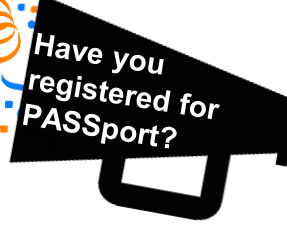

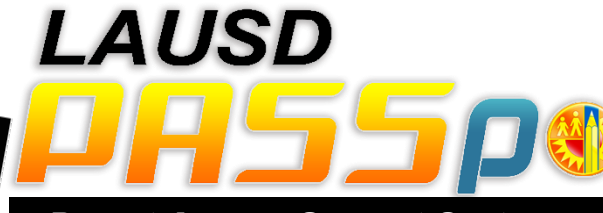

## Parent Access Support System portal

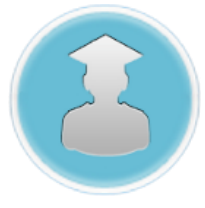

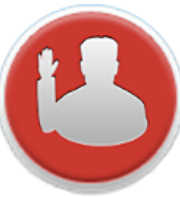

Monitor Progress towards Graduation

*Darle seguimiento al progreso hacia la graduación*

Check **Attendance** 

*Verificar asistencia*

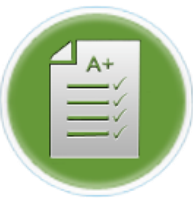

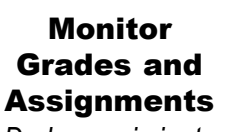

*Darle seguimiento a calificaciones y* 

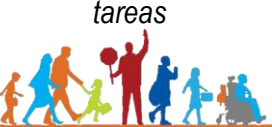

**PARENT AND COMMUNITY SERVICES** 

Update **Emergency** Contact

Information *Medio de actualizar la información para casos de emergencia*

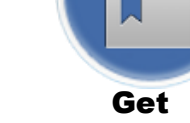

 $i$ Se ha registrado Lise ha registrate

a cuenta - 12

EL.

Information on English Learner Progress

*Obtener información sobre el progreso de los aprendices del inglés*

## All of these features and more are available online by visiting:

*Todas estas características y más están disponibles por Internet en el enlace:*

## http://passport.lausd.net

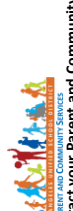

**Spert** 

**THE** 

252-5400 241-1931  $(818)$  $(310)$  $\mathbf I$ Local District Northeast<br>Local District South – (3

unity Engagement office: **For assistance with PASSport, contact your Parent and Community Engagement office:**  $-$  (818) 654-3600 Local District Northeast – (818) 252-5400 Local District Northwest – (818) 654-3600 914-2124 Local District South – (310) 354-3272 Local District West – (310) 914-2124224-3320 Local District Central – (213) 241-1931 Local District East – (323) 224-3320  $(310)$ ă Local

# (f) Ú) ۵ Ō ŏ

# Parent Access Support System portal

# **Register for a PASSport account:** 1. Have an email account

- 2. Go to [http://passport.lausd.net](http://passport.lausd.net/)
- 3. Click "REGISTER"
- 4. Select #4, "Register for an account"
- 5. Fill out the required information, click "Register" and wait for a confirmation email from Parent Portal with a web link to activate your account
- 6. When prompted, follow the guidelines to create a password for your account

## **Pasos para inscribirse para una cuenta de PASSport:**

- 1. Tener una dirección de correo electrónico
- 2. Visitar [http://passport.lausd.net](http://passport.lausd.net/)
- 3. Hacer clic en Inscripción
- 4. Seleccionar #4, Inscribirse para una cuenta
- 5. Llenar la información requerida y hacer clic en inscribirse y esperar el mensaje electrónico de confirmación por parte de ParentPortal que incluirá un enlace para activar su cuenta
- 6. Cuando el sistema indique, seguir las instrucciones para crear una contraseña para su cuenta

## **Link your child to your account:**

- 1. Log in to PASSport: [http://passport.lausd.net](http://passport.lausd.net/)
- 2. Provide the requested information below and click "ADD A STUDENT"
- 3. Identify yourself by selecting your name and click "This is me"
- 4. Click "FINISH" to finish selecting your student
- 5. Repeat these steps for each child attending LAUSD schools

## **Cómo agregar a su estudiante a su cuenta:**

- 1. Ingresar a PASSport: [http://passport.lausd.net](http://passport.lausd.net/)
- 2. Proveer la información requerida a continuación y hacer clic en AGREGAR UN ESTUDIANTES
- 3. Identificarse por medio de seleccionar su nombre y hacer clic en Este soy yo.
- 4. Hacer clic en FINALIZAR para terminar en seleccionar a su estudiante
- 5. Repetir estos pasos para cada niño que asista a las escuelas de LAUSD